## Procedure in SpaceCap

For notification of space stations not subject to coordination procedure under Section II or Article 9.

## First Notification

Open SpaceCap and click the button "Create First Notification"

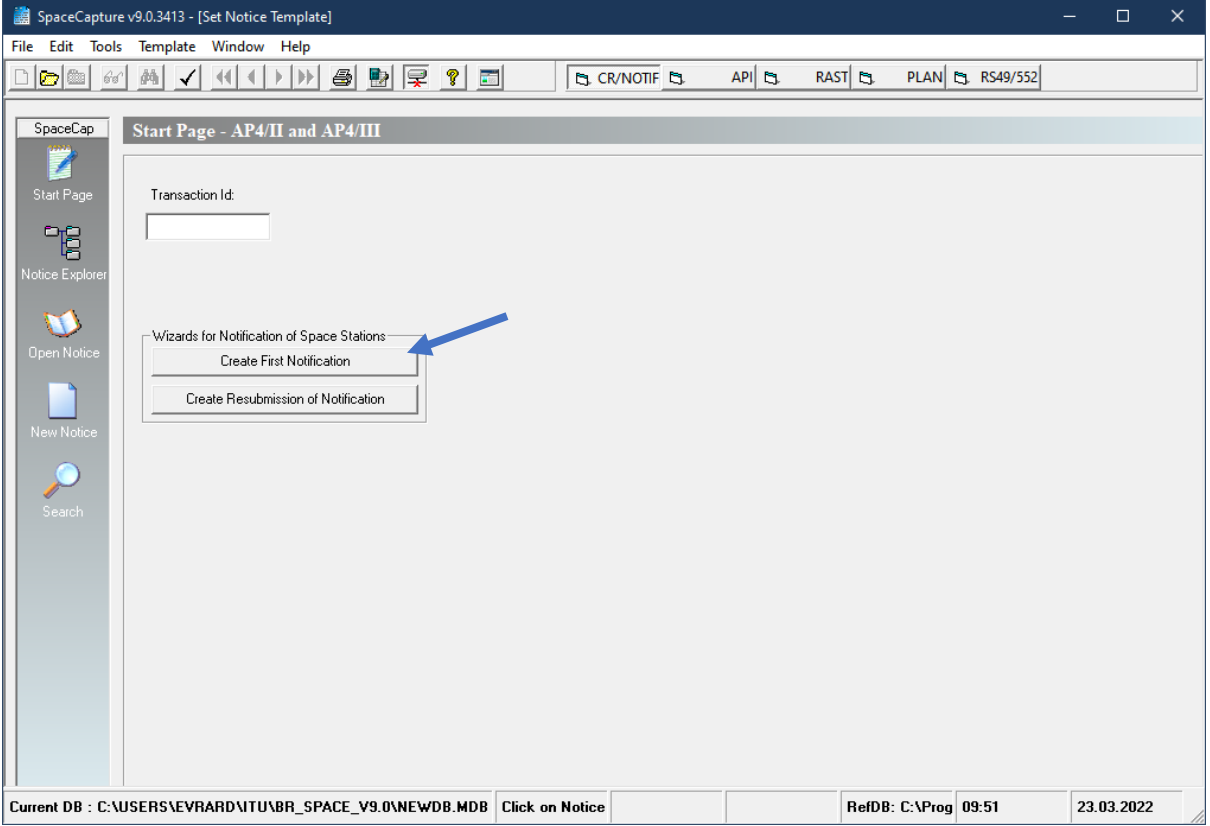

Choose the option "Not Subject to Coordination Under Sect. II of Art. 9" and click the "Next >" button

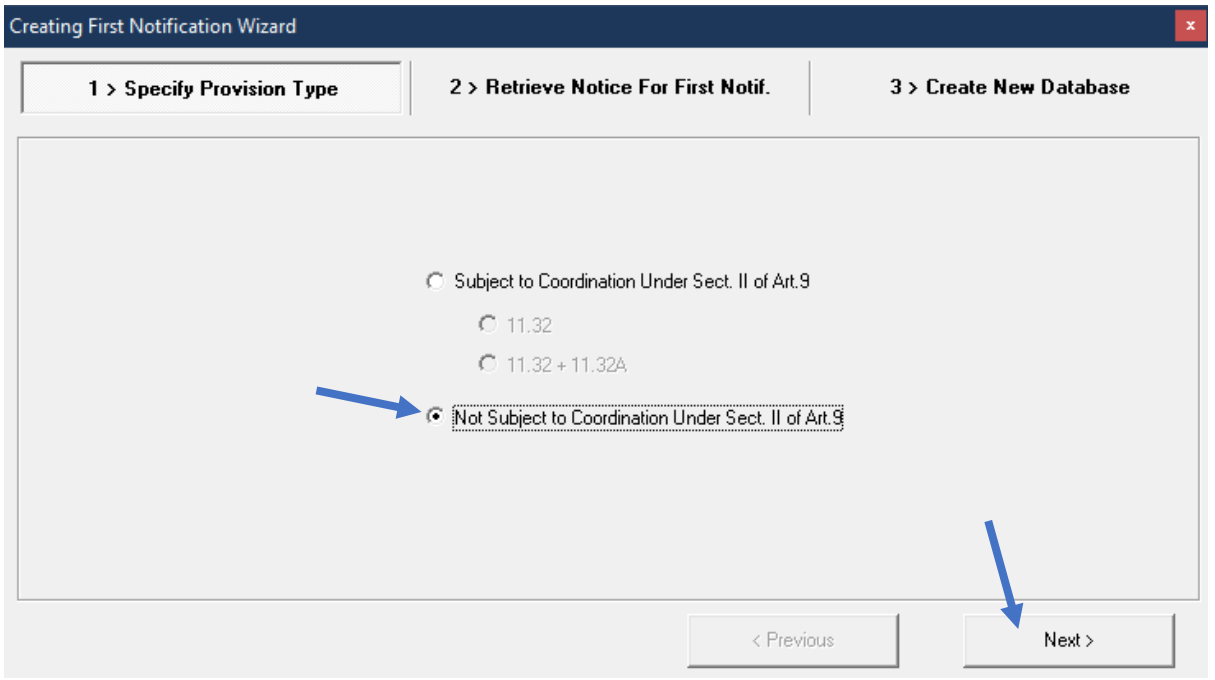

If the database that is opened in SpaceCap does not contain any Advance Publication Information notice from which the wizard could create a notification notice, the program prompts the user to select a database with such information.

We recommend that you use the latest SRS database or download the space station's API database from the dedicated SNS online site for this purpose,<https://www.itu.int/sns/notification.html>, to ensure the most up to date information is used to create the Notification notice.

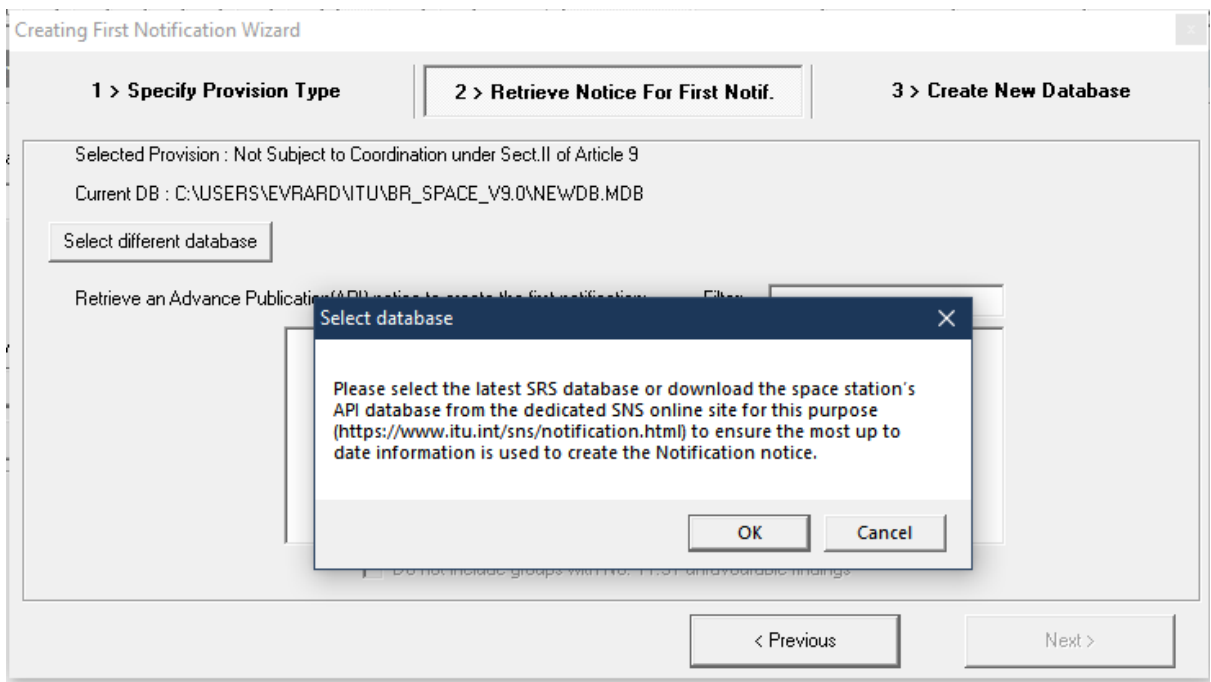

Select in the list the API notice from which you wish to create a notification and click the "Next >" button

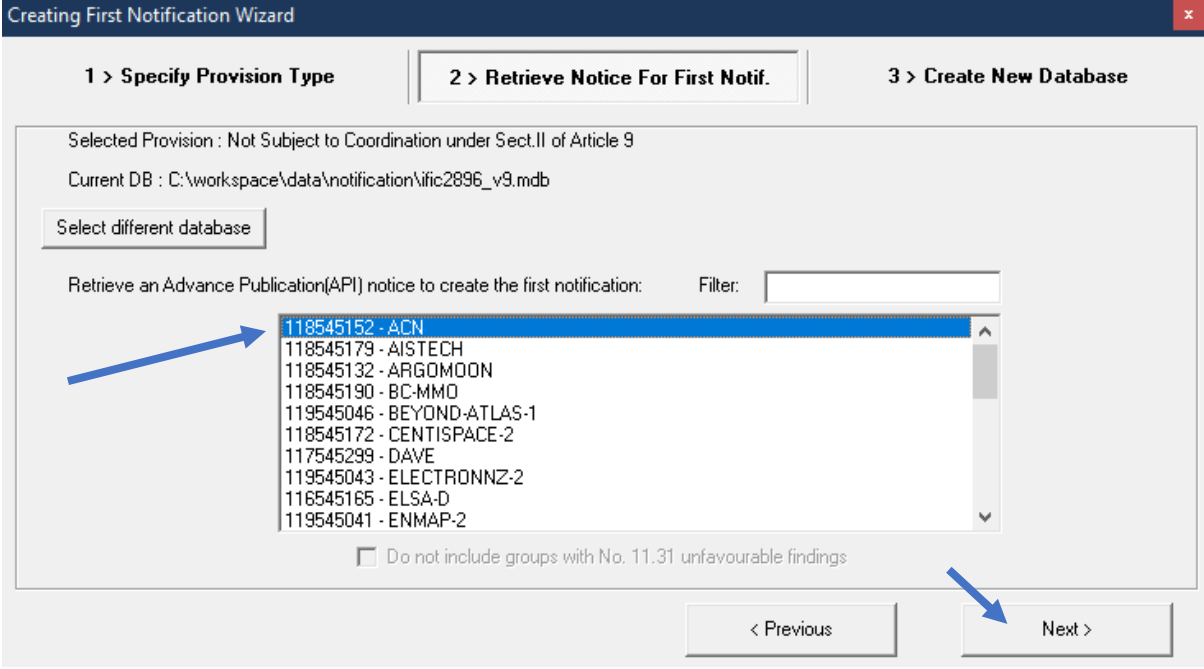

Choose where you want to create and save the notification transaction database by clicking on the button "Select Target Path for First Notification DB".

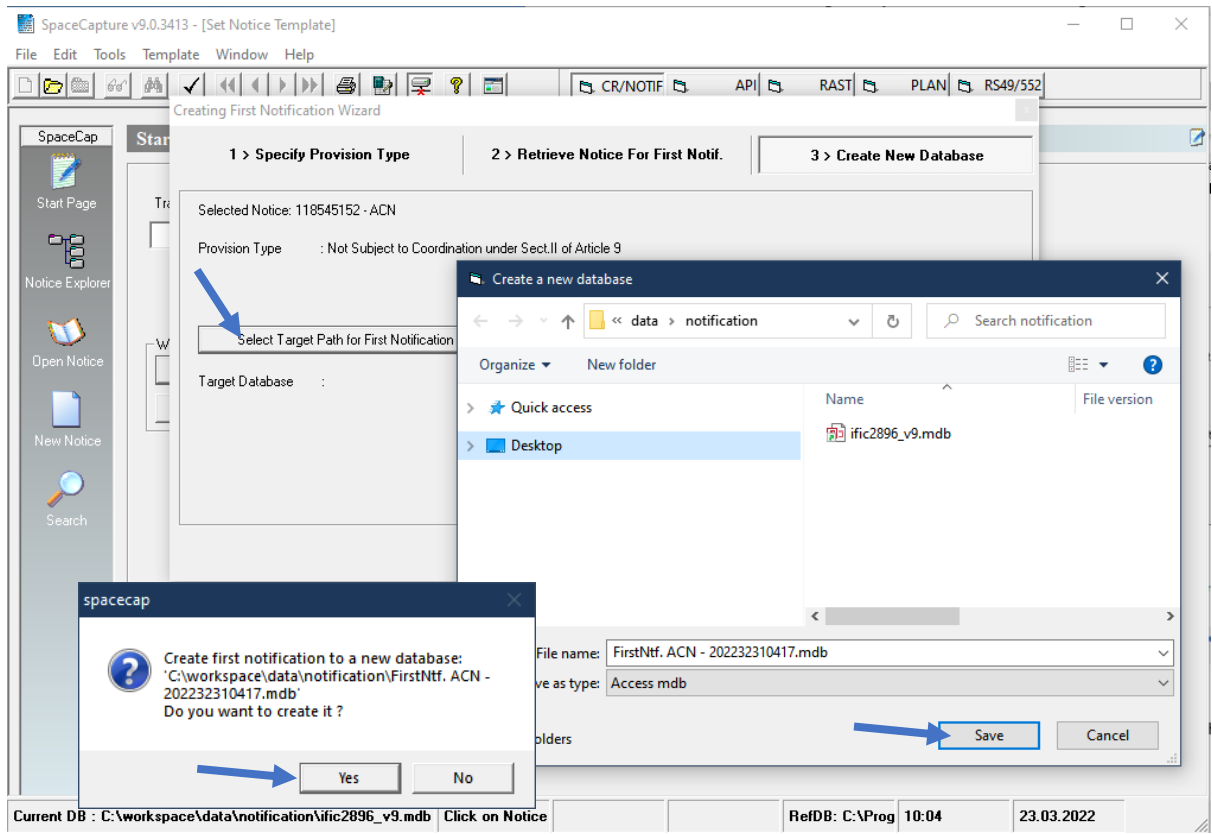

Click "Finish". The wizard will then create the first notification notice database in the location where you have selected to be saved.

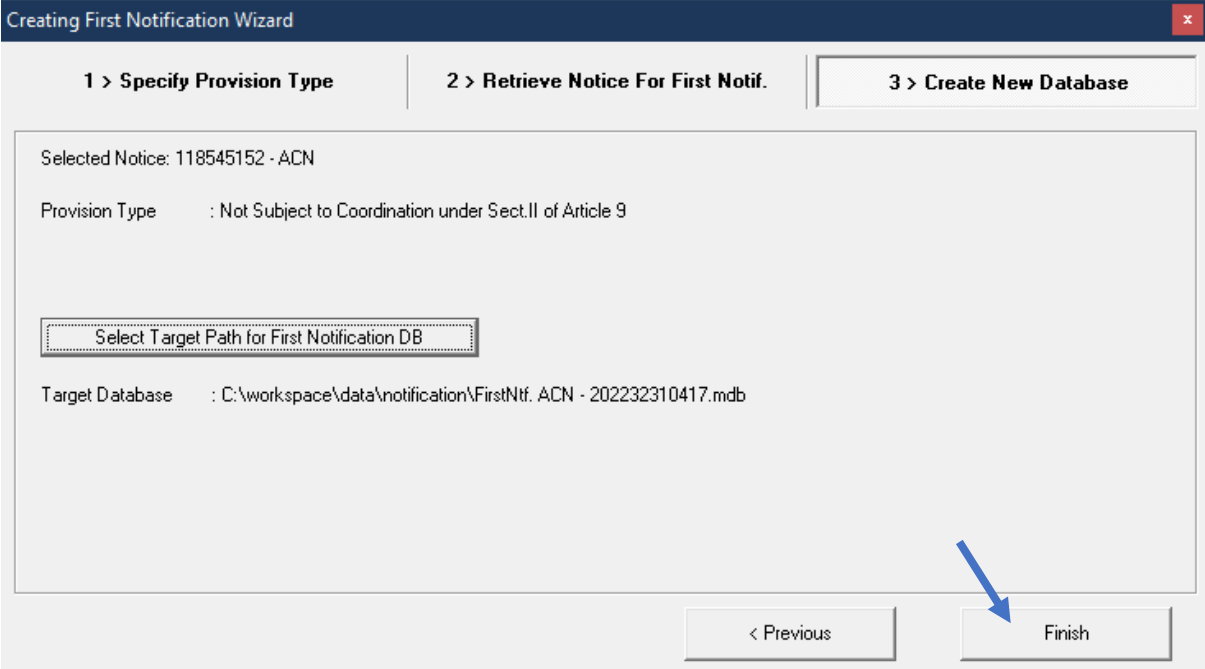

The wizard reminds user to review the data items that you need to capture to prepare a valid submission.

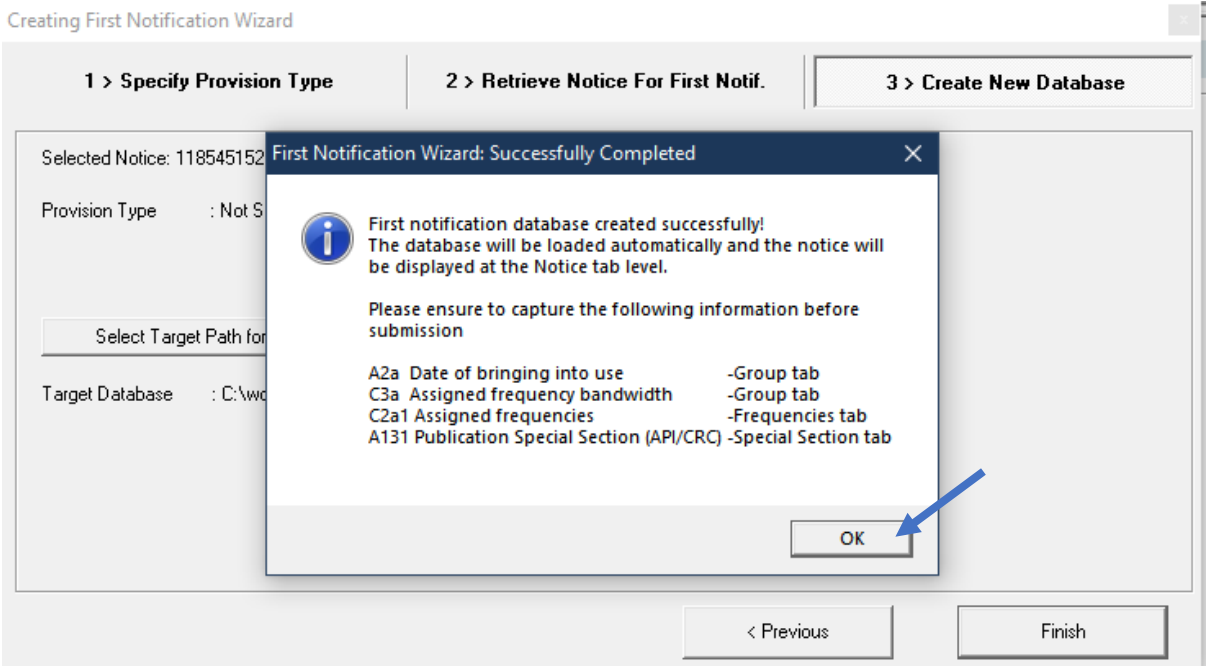

The wizard automatically opens and displays the created database in SpaceCap. The notice is now ready for editing.

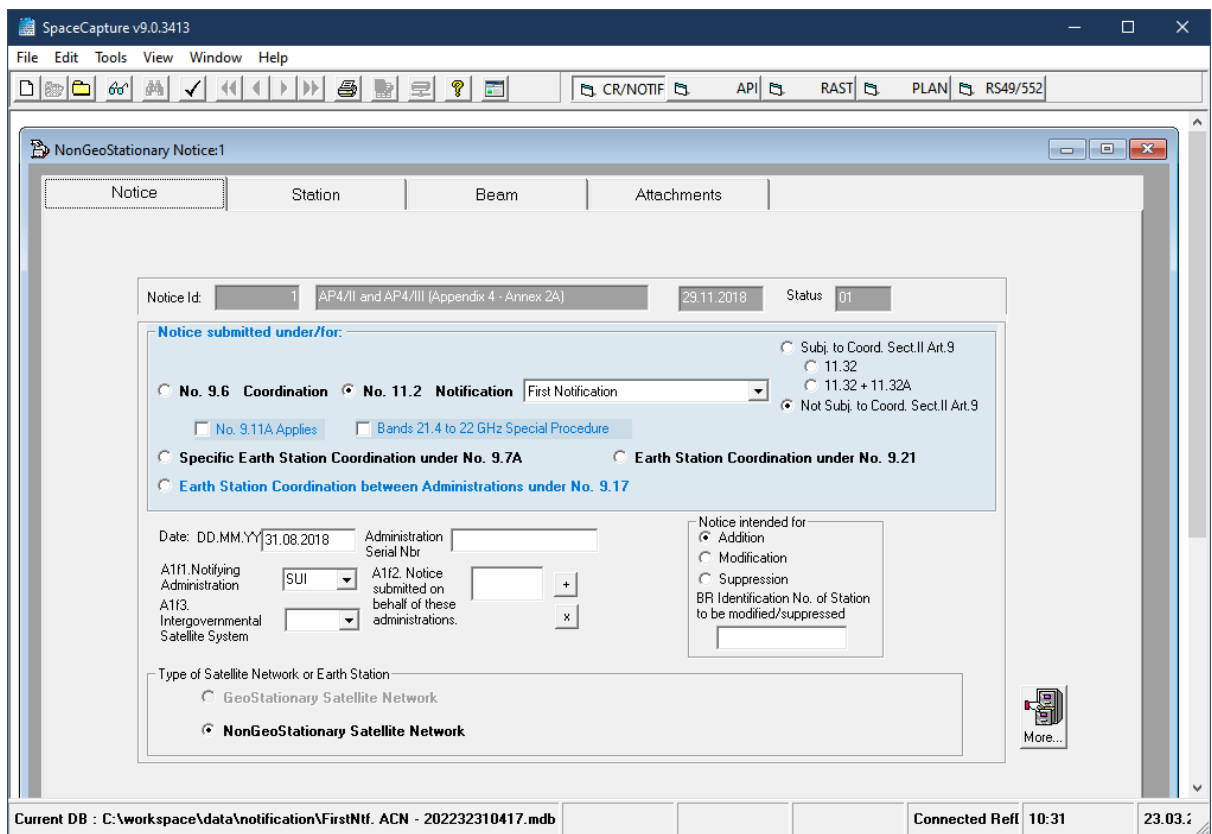